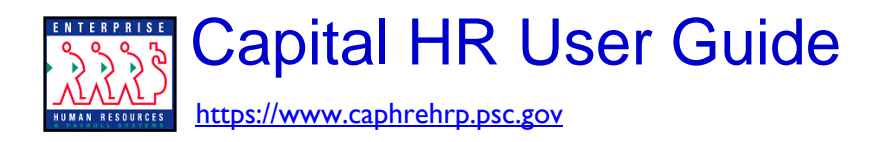

## *WORKLIST: REVIEWING, RETURNING, APPROVING & REMOVING ACTIONS*

## *Reviewing Items on Your Worklist*

- **1. Go to Home > (This is also the first page you see when you log on to Capital HR).** 
	- a. Click on your Worklist

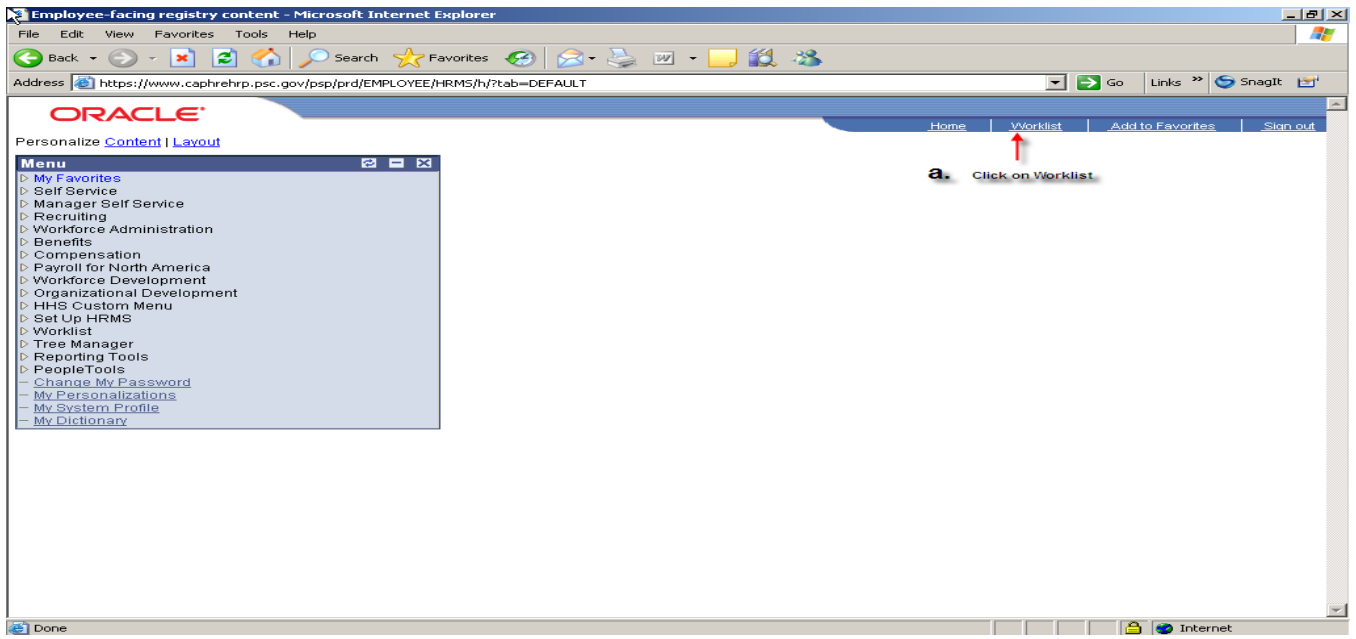

b. On the Worklist Screen, click on the link of the work item from the list that appears.

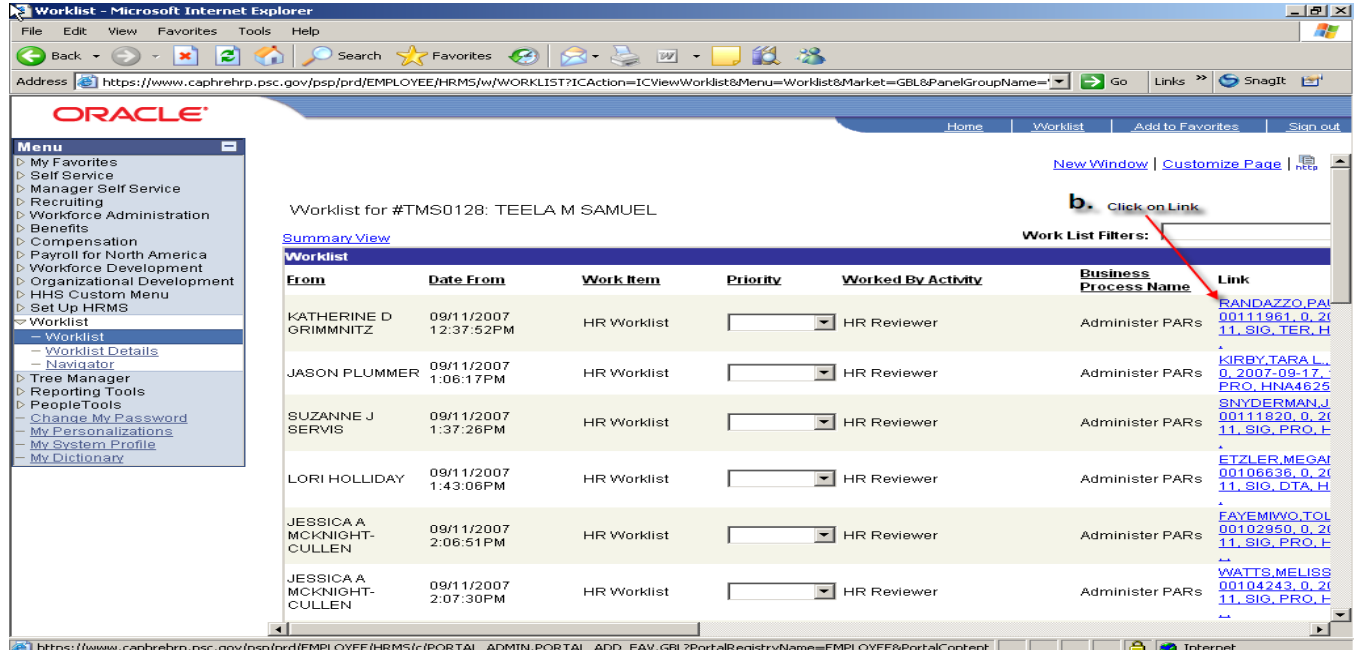

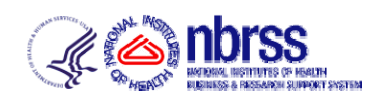

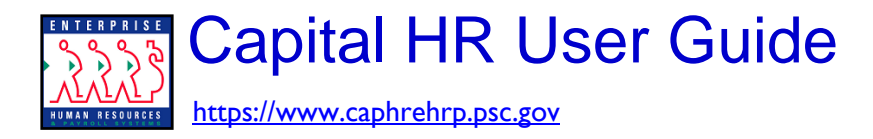

### *WORKLIST: REVIEWING, RETURNING, APPROVING & REMOVING ACTIONS*

# *Routing or Returning Items on Your Worklist*

#### **2. Select the Data Control Tab.**

#### *Authorizers/Approvers should review this screen and any others that contain information added by the Requestor.*

- a. Update the PAR Status
	- If the action is saved with the PAR status **'1ST'**, or **'2nd'** you will be taken to the 'Route To' page (see step b. below).
	- **If the action is saved with the PAR status 'RET', it will be returned to the requester.**
	- If the action is saved with the PAR status '**SIG**', it is approved and will automatically route to HR. Then you may exit the system.
- b. Once you have routed the action to another authorizer or to the approver, click 'SAVE'

This will take you to the 'Route To' page\*

*\* If you signed/approved the action, it will automatically route the action to HR and will NOT take you to the 'Route To' page. At this time the approval process is complete and you may exit the system.* 

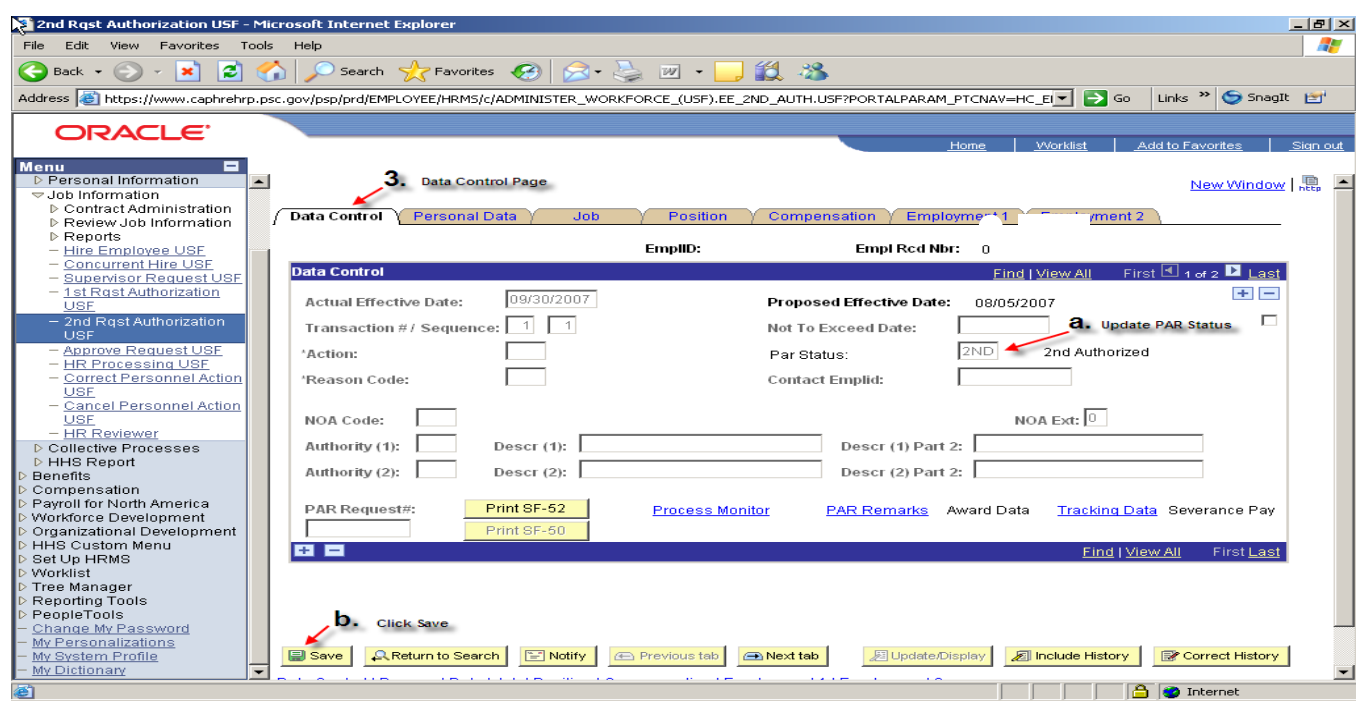

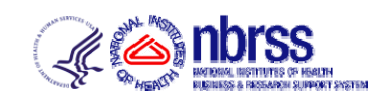

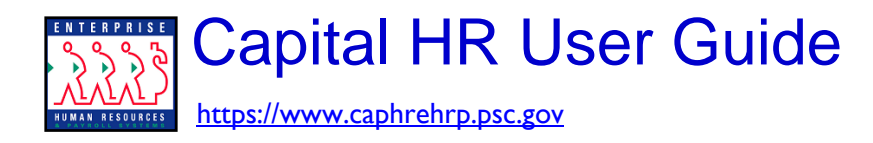

### *WORKLIST: REVIEWING, RETURNING, APPROVING & REMOVING ACTIONS*

- c. Click on 'Route To' button
- d. Select the 'Route To' person
- e. If all the names are not there, Click 'View All' to see additional names
- f. Click 'OK'

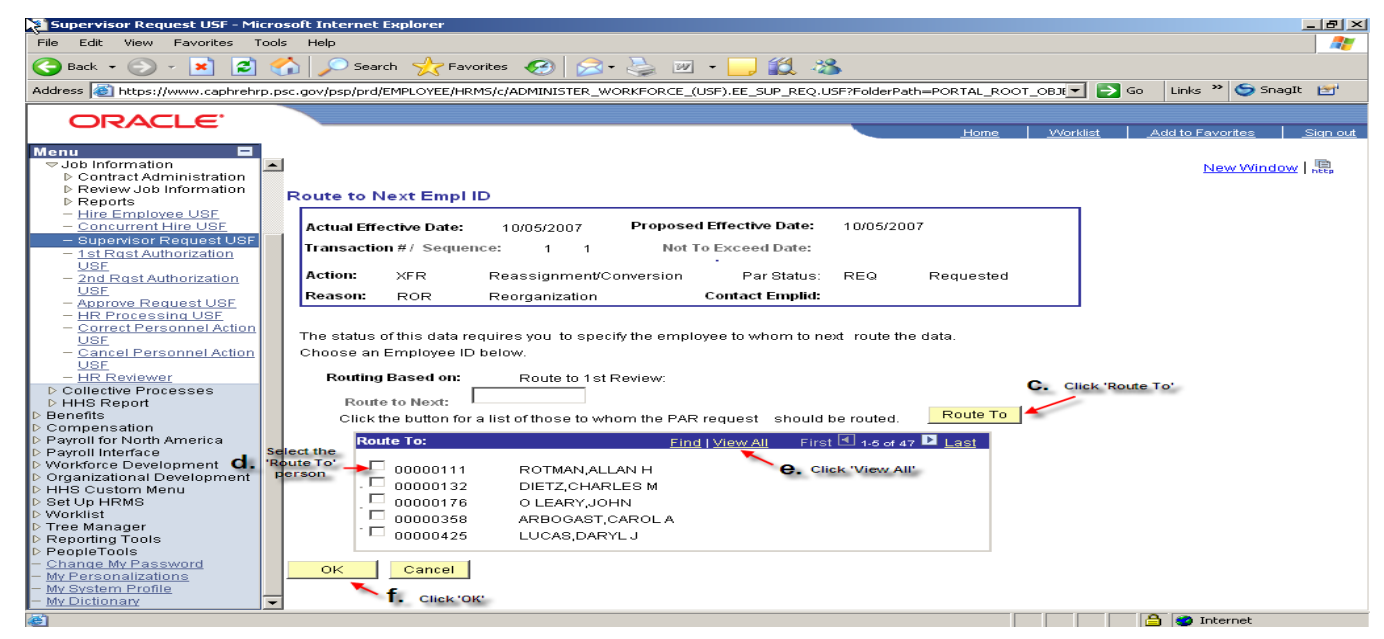

## *Removing Items From Your Worklist*

#### **3. Return to the Worklist Screen**

a. Click on the 'Mark Worked' checkbox graphic

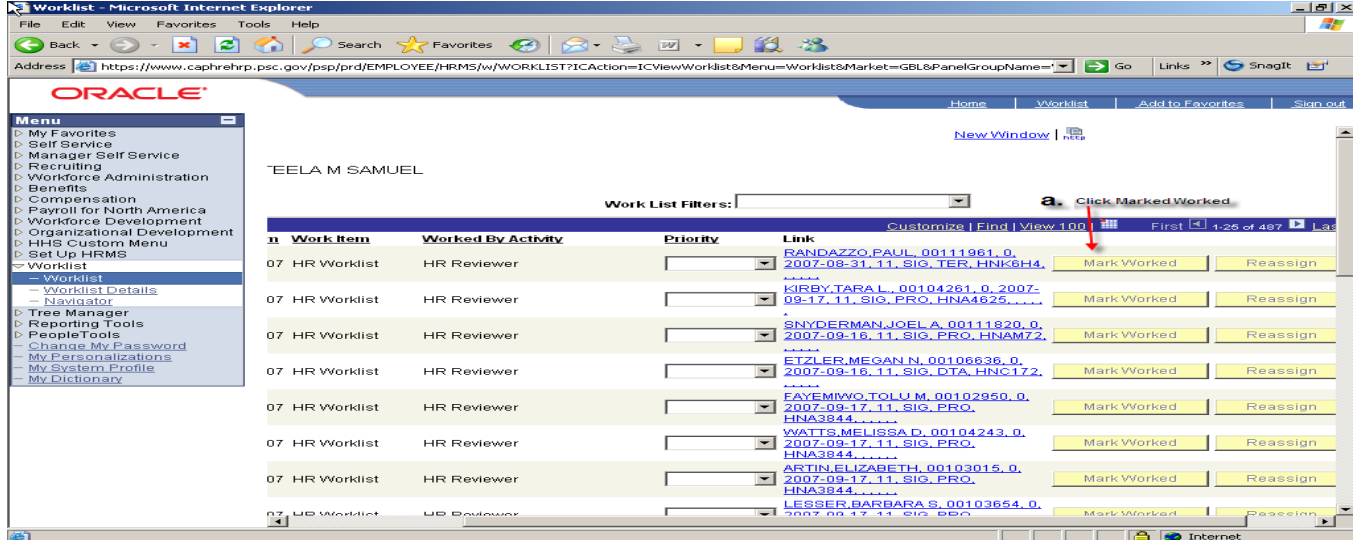

- b. A warning will appear confirming whether this item should be removed
- c. By clicking 'OK,' the item will be removed from the worklist

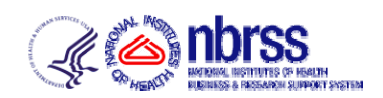